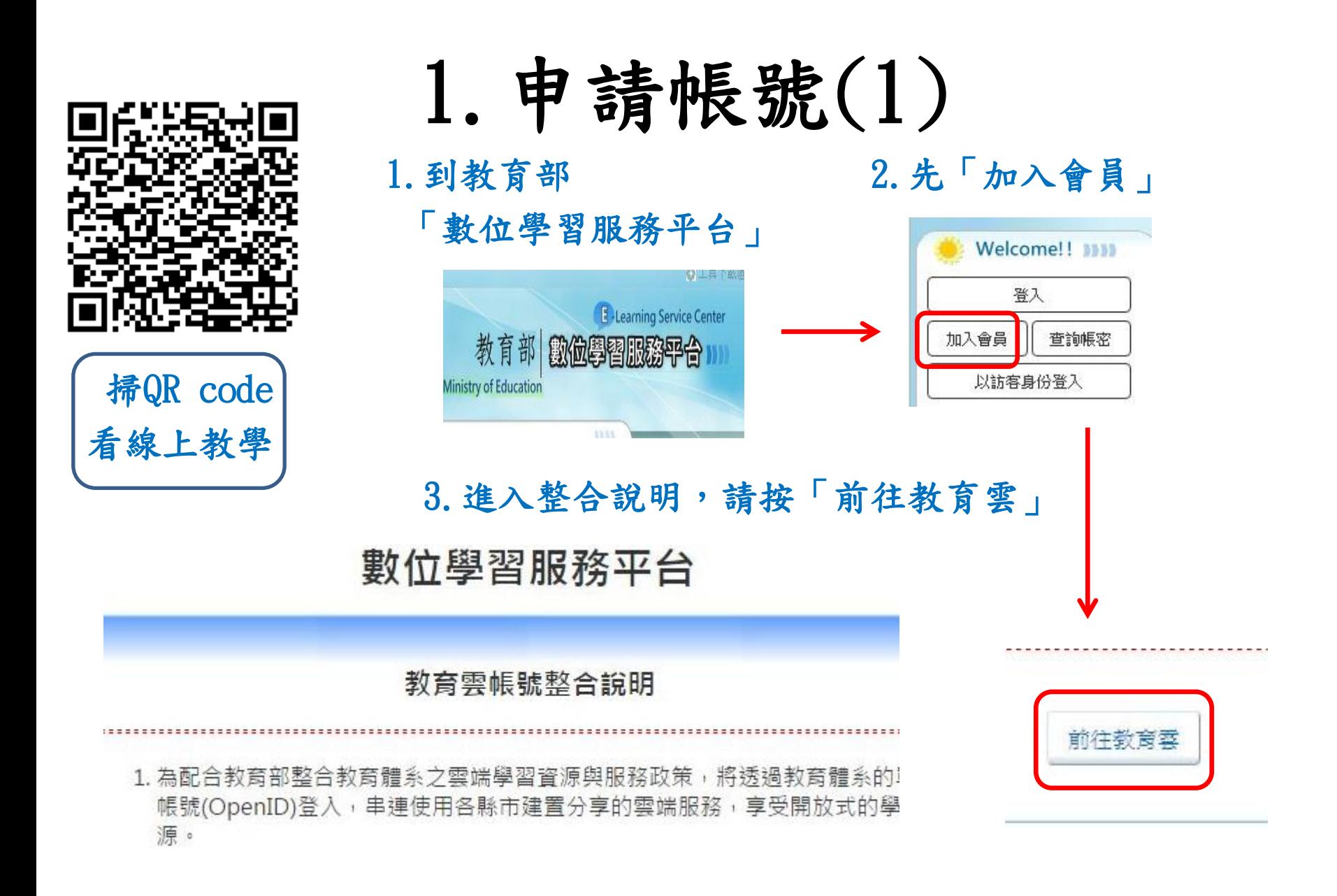

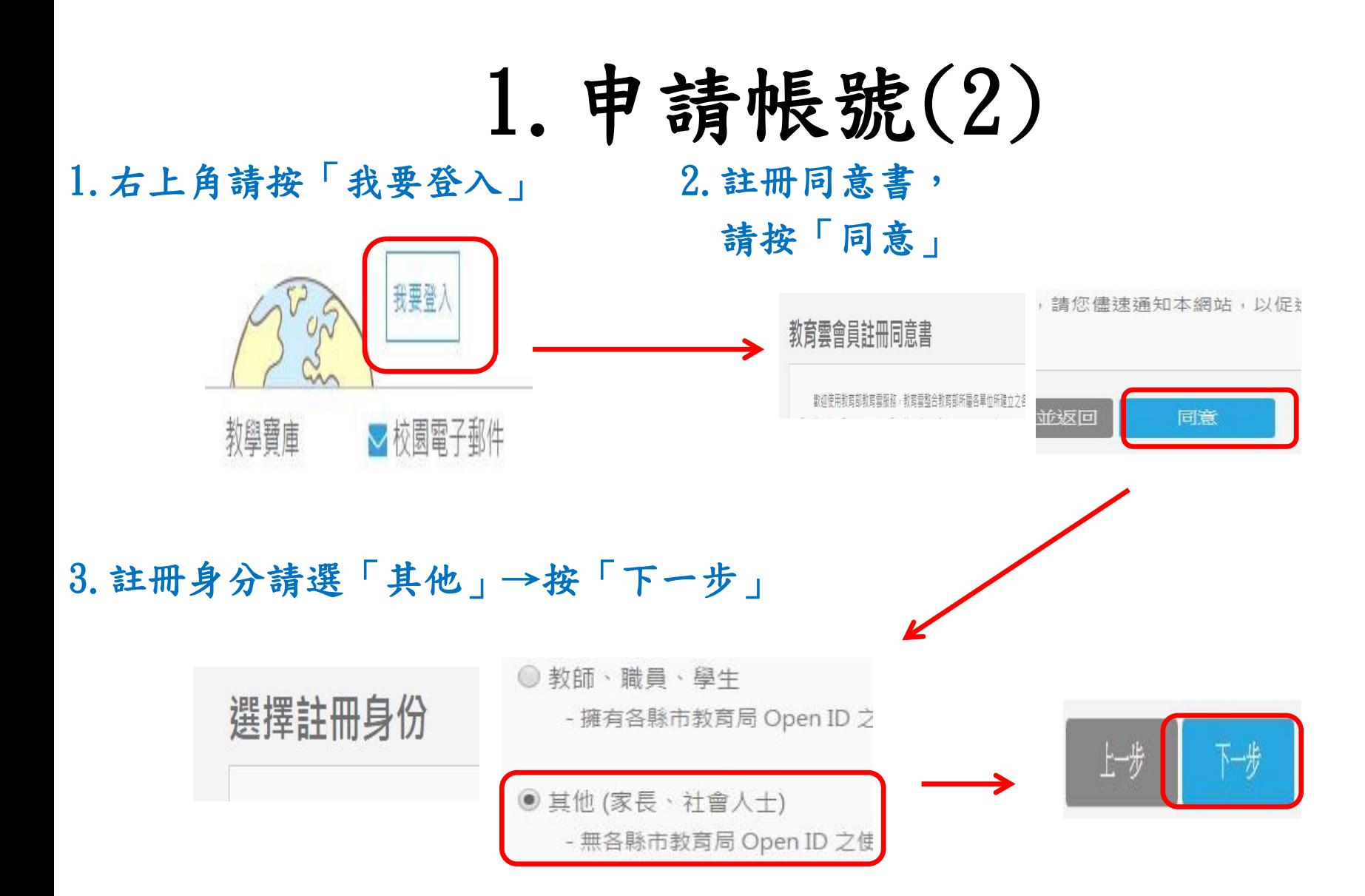

## 1.申請帳號(3)

1.輸入「電子郵件」 2.填寫「基本資料」 3.跳出註冊成功訊息 →按「下一步」 →按「送出」 →按「確定」 其他會員註冊 cloud.edu.tw 顯示: 其他會員註冊 \*為必填欄位 會員許冊成功講到許冊的信箱利用認證信連結認證後方能正式啟用! \*帳號(Fmail) \*為必填欄位 防止此網百產牛其他對話方塊。 \*姓名 電子郵件: (此電子郵件即為帳號) \* 宓碼 此欄位必填 確定 \*密碼確認 4.到信箱收「認證信」 5.跳出啟用成功視窗 →在認證信內按「連結」 → →按「確定」 您好 這封信是由 教育雲入口網所寄送的會員註冊確認信。 clo

您收到這封信件,是因為在 教育雲入口網 註冊了新的 如果您並沒有瀏覽過 教育雲入口網站,請忽略這封信 帳號啟動說明

您是 数畜雲入口網 的使用者, 我們需要對您的電子郵件位址的有效性進行驗證,以

[ 이미 이미 알 레이 동물 수 있는 그리고 이미 2014 - 12 장치 중 전문 수 있는 그 사이트 27 스마스에 있는 XX를 구체 27 장치 수 없나 사이에서 가 cloud.edu.tw/EduCloudWeb/wSit  $\Delta$ -th (189  $\pm$  78  $\Delta$ -th  $L_1$  +  $L_2$ ).

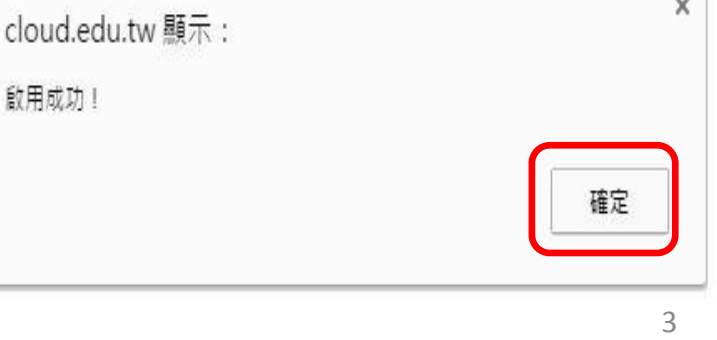

# 1.申請帳號(4)

### 1.回到數位學習服務平台首頁 2.點選「教育雲」

→按「登入」

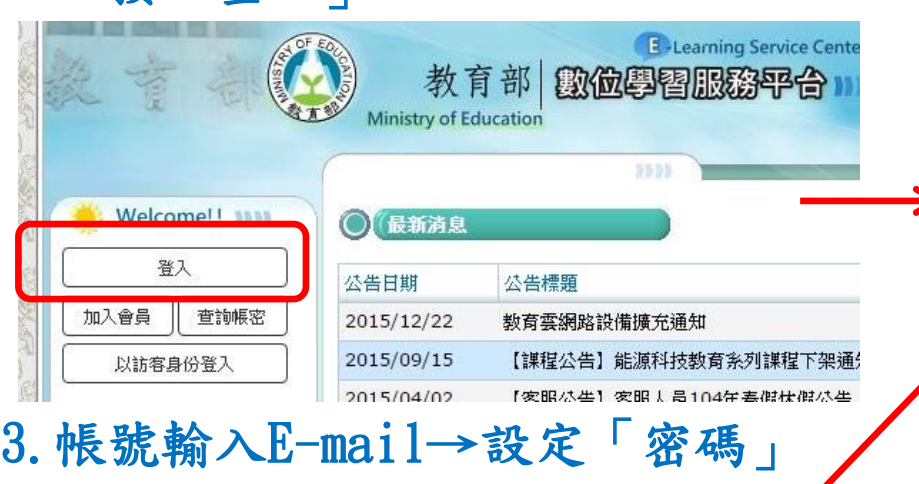

## 教育雪單一登入

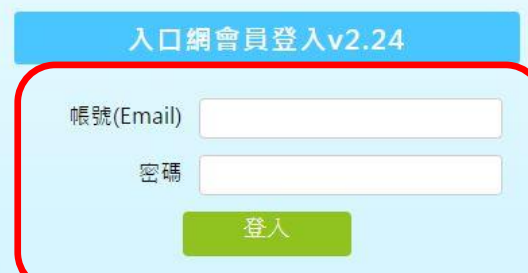

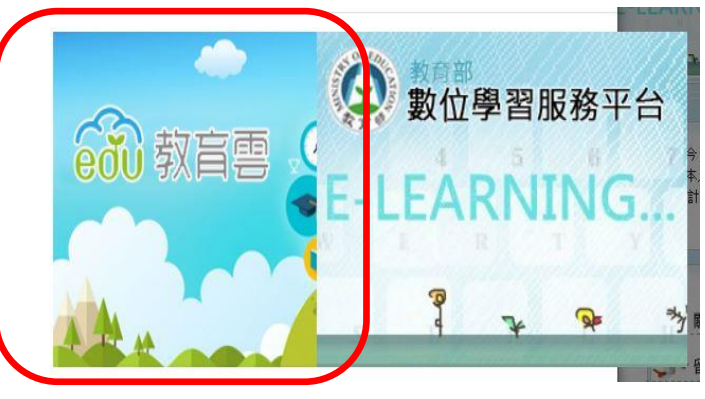

4. 跳出整合視窗 →按「登入」 → ノノノノノ →按「尚未有平台資訊」

#### 數位學習服務平台

教育雲帳號整合說明

為配合教育部整合教育體系之雲端學習資源與服務政策,將透 過教育體系的單一帳號登入,串連使用各縣市建置分享的雲端 請問您是否已有數 蜜鹅脂浆不安增糕 已有平台帳號

### 2.開始選課(2)

**CONTRACTOR** 

→點左側「熱門課程」

**REPORT FOR THE 24** 

### 1.家庭教育基礎篇右側 2.跳出說明視窗→按「確定」

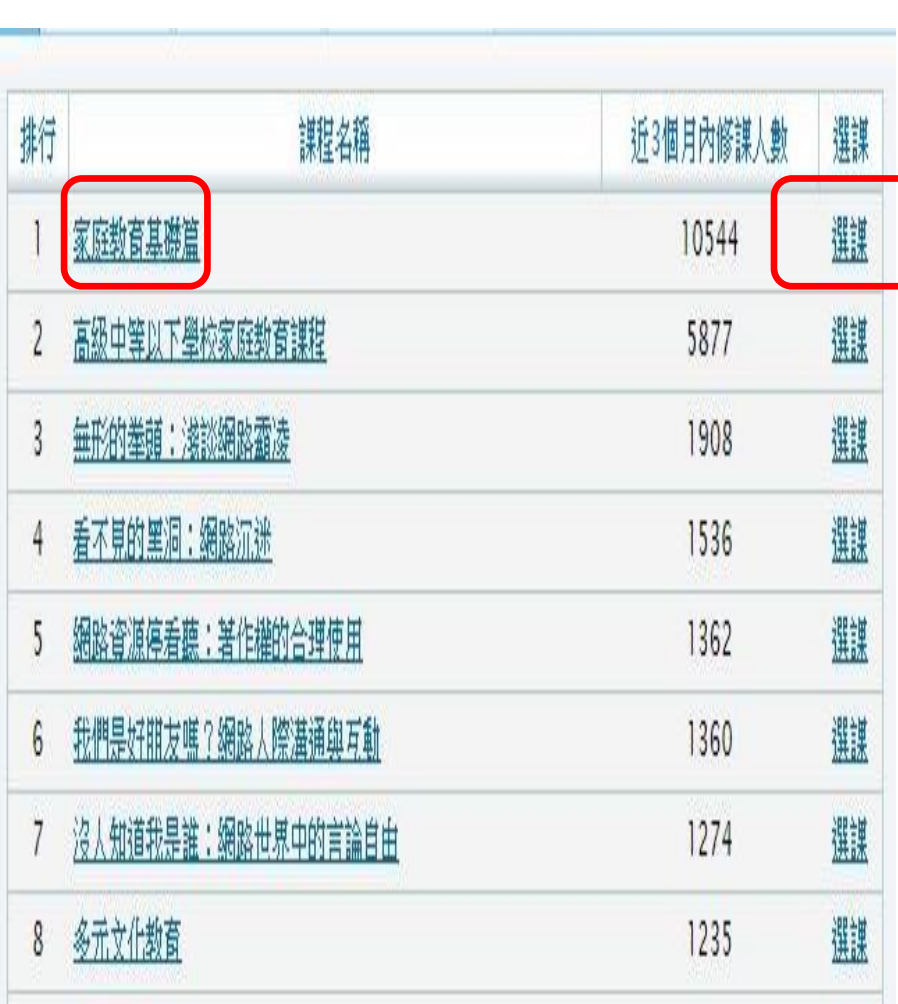

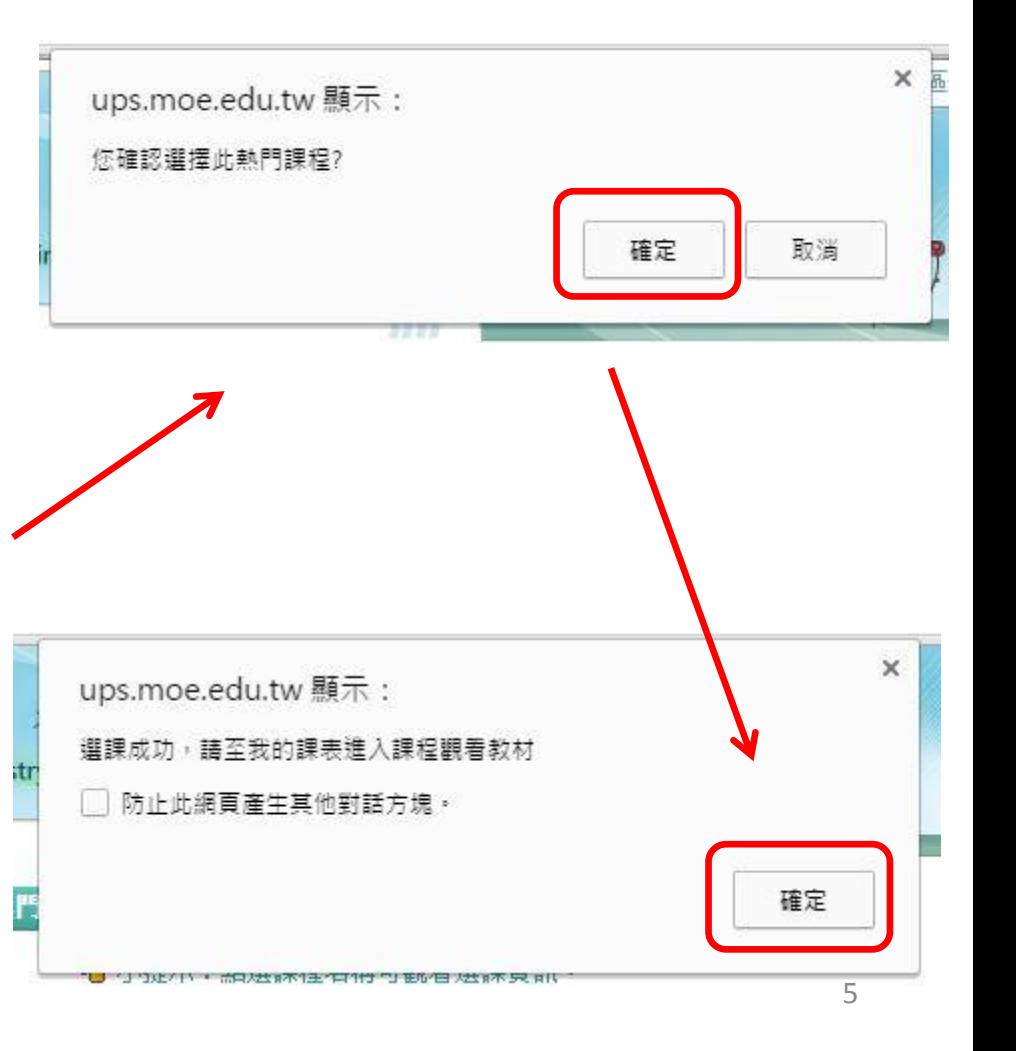

3.開始參加線上研習(1)

1.回到首頁左側, 2. 2.點「家庭教育課程」 →點選「我的課表」

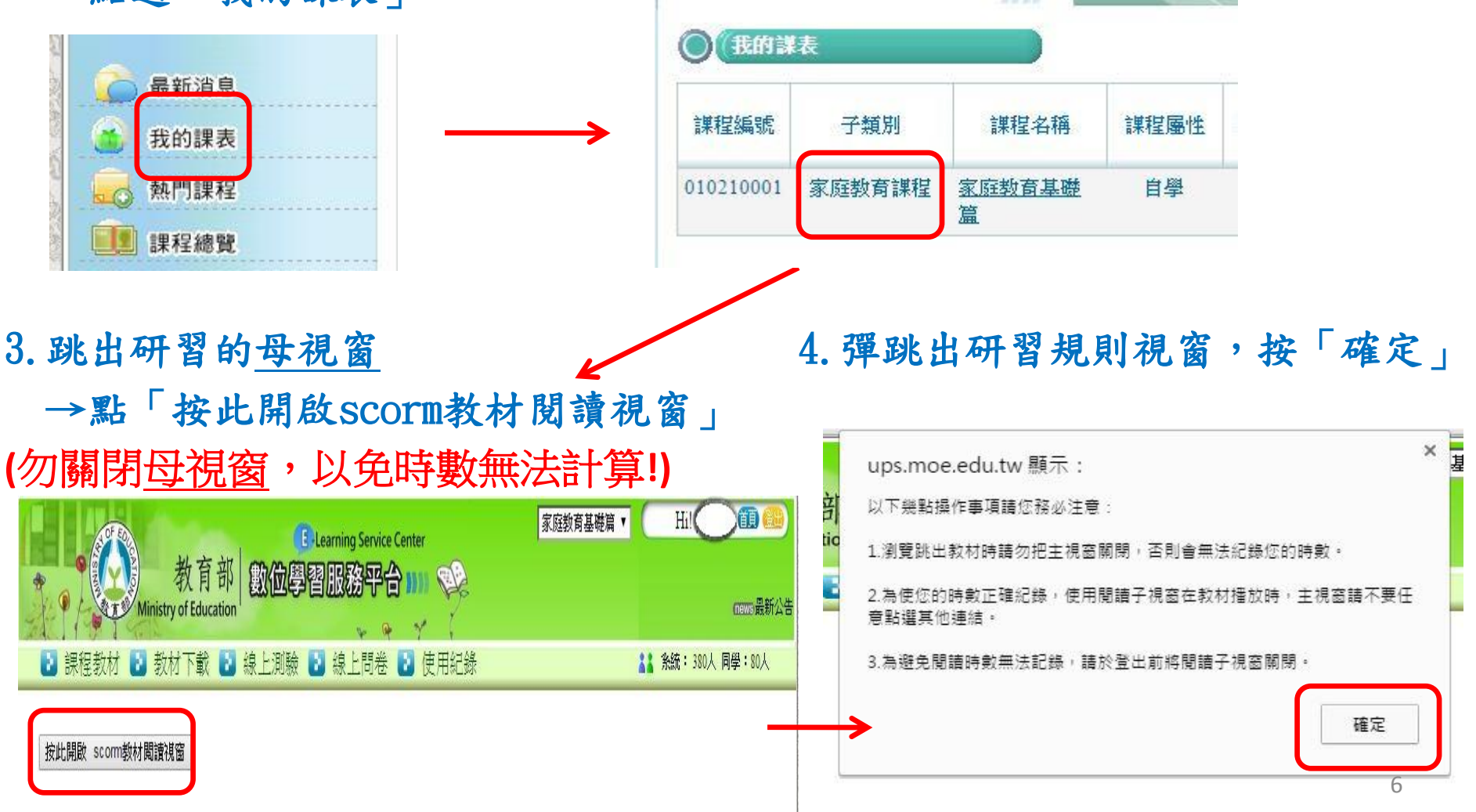

3.開始參加線上研習(2)

1. 藍色的皆為研習課程,請點選研習觀賞 2. 跳出閱讀子視窗, 觀賞完畢

#### Contents and the contents of the contents of the contents of the contents of the contents of the contents of the contents of the contents of the contents of the contents of the contents of the contents of the contents of **内** 謀程首頁 内道讀手冊 **家庭教育条件>>第テー·家庭教育的内部>>家庭教育的基本条件** Previous Continue □ 學前指引 内前言 103 HISOORM新高級中等以下是約定店数百 自認言 **内**師資介紹 自衛手用 图 課程說明 日題論目 **内**課程架構 軸 □ 家庭生活教育概説 自信部位 田 單元一:家庭教育的內涵 自調理 日間 自調理 **四前言目標** 日報性議調機 日 單元一:家庭教育的内涵 ■ 家庭教育概説>>單元二:家庭教育的相關法令及資源>>家庭教育法及相關的法令 自前键 ■家庭教育概說>>單元二:家庭教育的相關法令及資源 日家庭教育批說>>單元一:家庭教育的內涵>>家庭教育的 基本程念 □ 親職教育 图家庭教育机识》第元一:家庭教育的内涵>家庭教育的重要 □ 單元三: 親職教育的價值觀 隴 图前言目標 自由利理 四親職教育>>單元三:親職教育的價值觀>>社會變遷與親職教育內容的調整 日 單元二:家庭教育的相關法令及資源 内前方时程 ■親職教育>>單元三:親職教育的價值觀>>親職教育的時代價值與重要性 日家庭教育相談>單元二:家庭教育的相關法令及資源>家庭 四自我評量

3.離開時,子視窗先關閉,母視窗一定要按右上方的「登出」, 研習時數才會進到「使用紀錄」內(超級重要!)

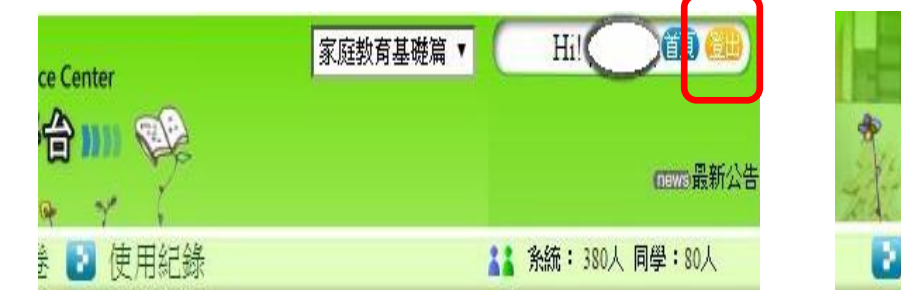

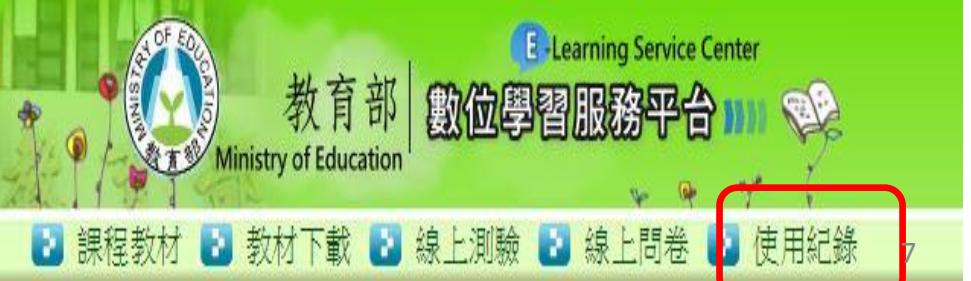

### 4.列印研習證明(1)

使用紀錄滿5小時,即可進入線上測驗,

分數70分以上(一題5分),即通過測驗!

1. 在母視窗按「線上測驗」 不明 2. 到首頁左側,進入「我的課表」

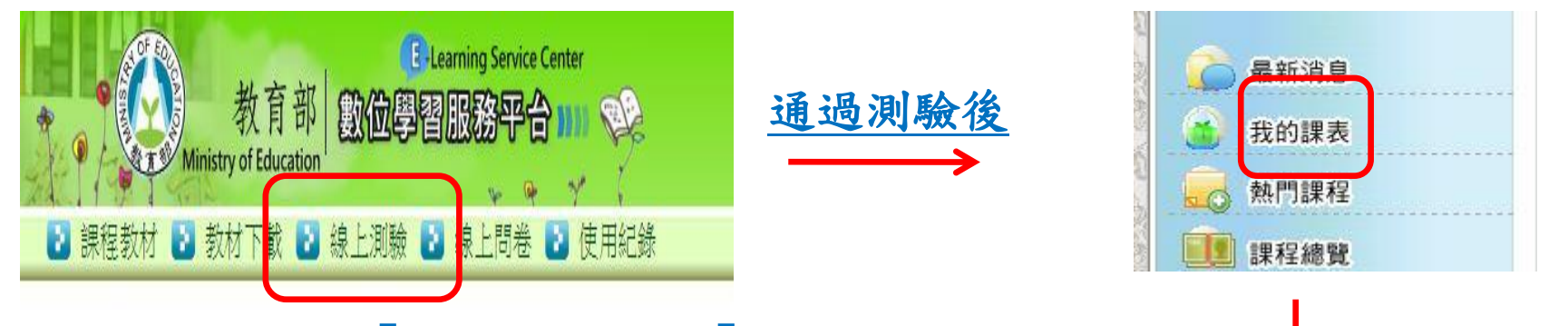

3.課程右側顯示「修課期間」及「課程已通過」→ 將此頁面截取畫面(按鍵盤print screen)→貼在word上,列印→交給導師,謝謝!

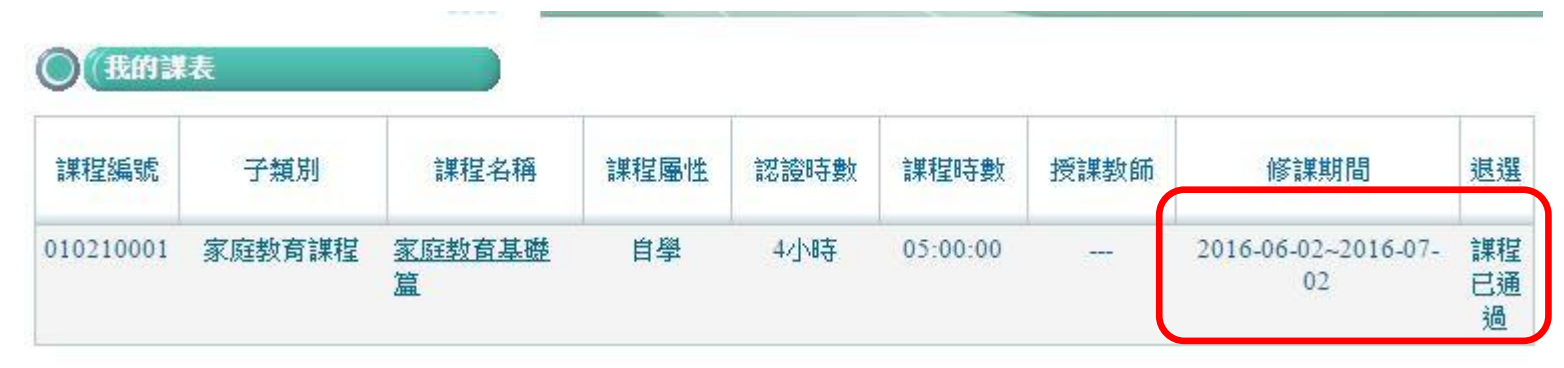

~感謝家長,為了孩子撥冗參加,有您的參與,孩子會更好~